## **Solidworks Installation Instructions (2018-2019) (For Chrome)**

- 1. Find the student kit information at: [http://www.solidworks.com/sw/education/SDL\\_form.html](http://www.solidworks.com/sw/education/SDL_form.html)
- 2. To request the download, fill out the information. Select "yes", that you already have a serial number beginning with 9020. The SEK-ID is XSEK12, but you should not need to give this after selecting "yes" on the previous step. Make sure to select the **2018-2019 version**. Enter your email and select student from the bottom drop-down list. When finished, click "request download".

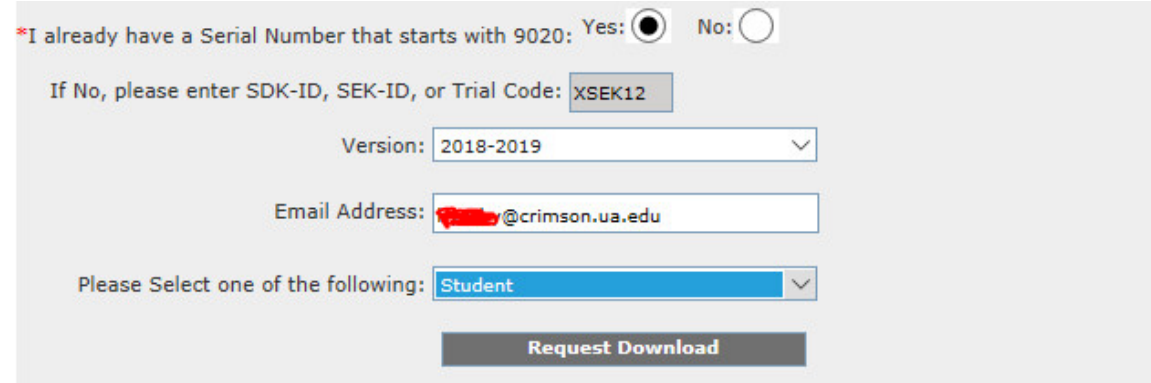

- 3. On the next page, accept the agreement at the bottom of the page.
- 4. On the next page, click the blue download button. At the bottom of your screen, you will see the Setup file. Right click it, and click run as administrator.

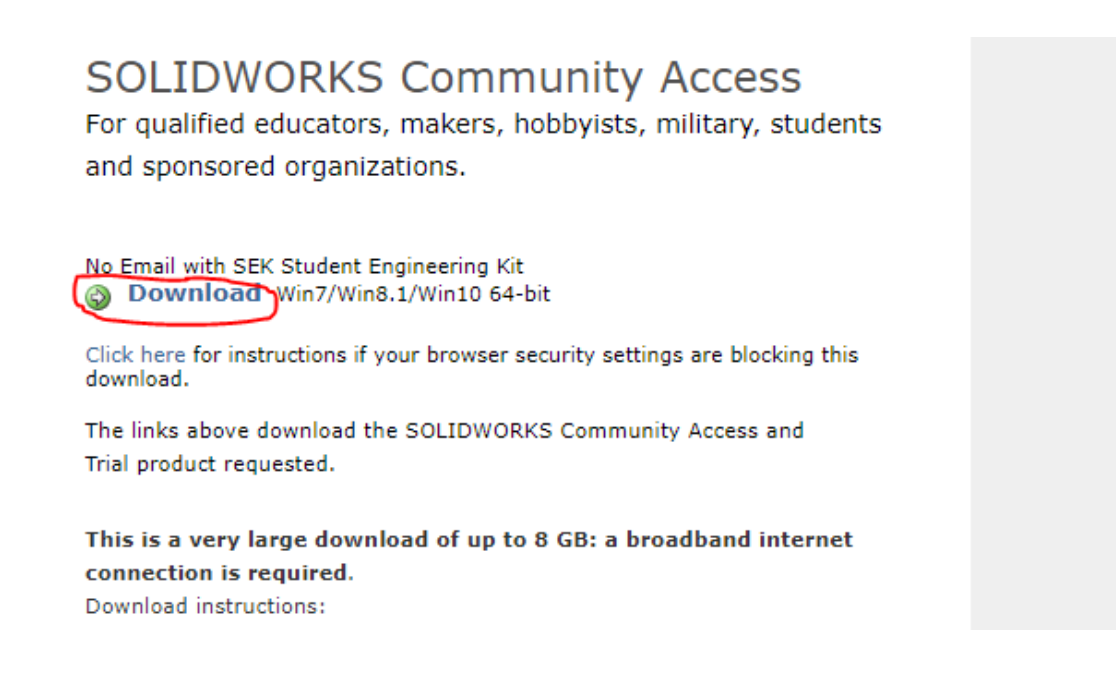

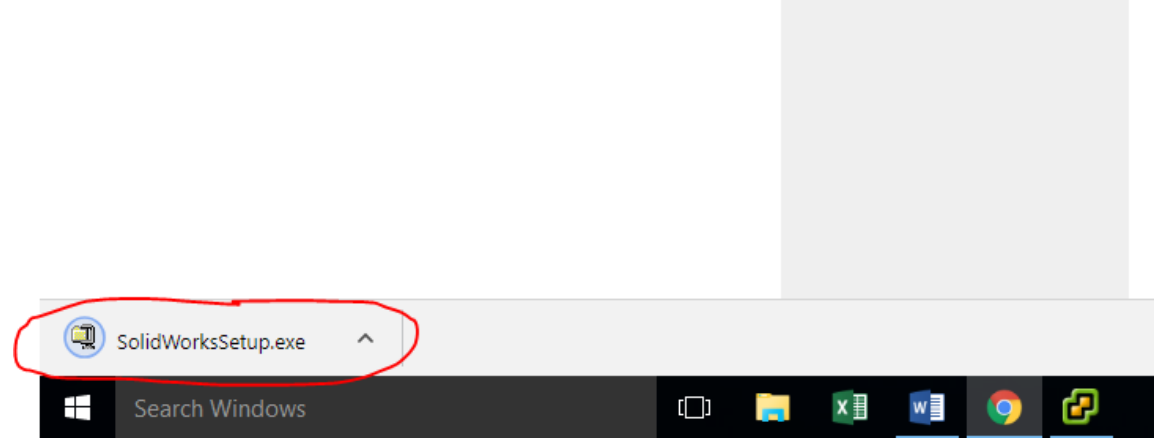

- 5. Click "yes" to allow changed to be made to your PC.
- 6. In the window that appears, click "unzip". When finished, another box will appear telling you the number of files unzipped. Click "ok".

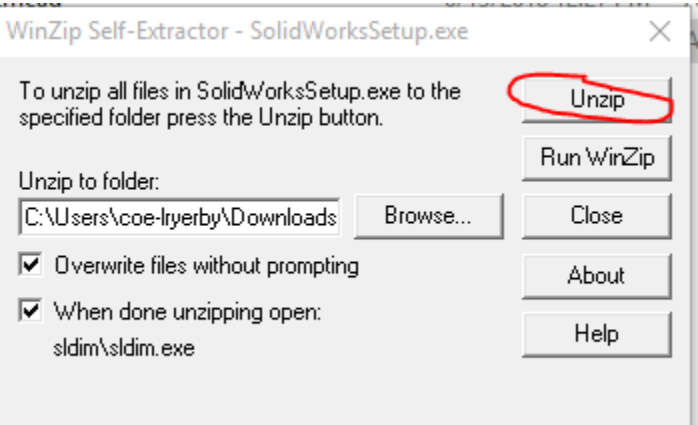

7. The Solidworks installation manager will open. If a message concerning a Windows reboot appears, click "ok".

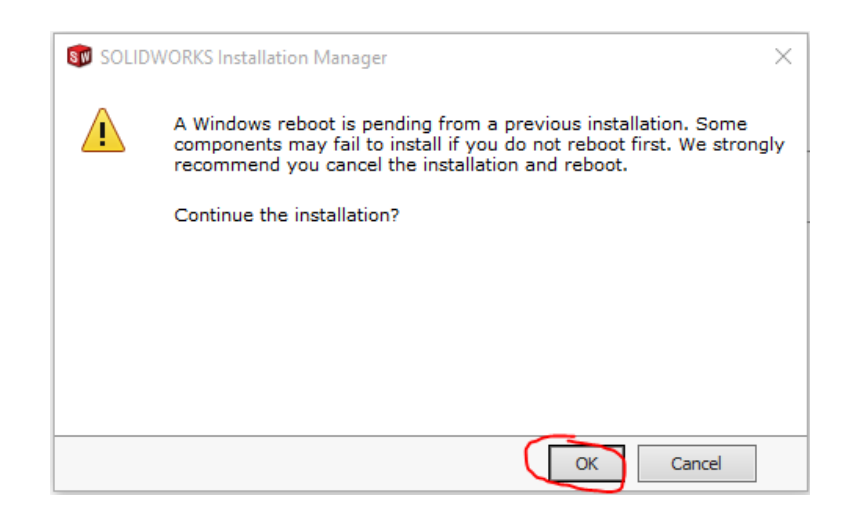

8. On the next page, select "Individual" as the type of installation. Then click "next".

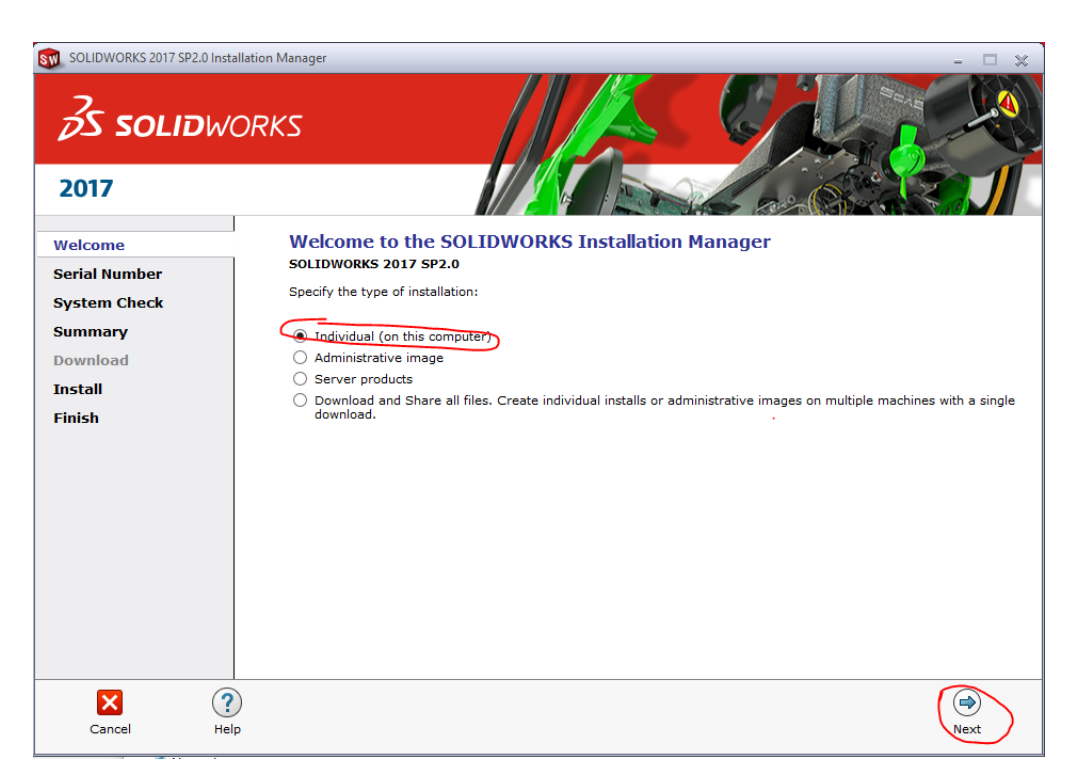

9. The next page will ask for the serial number for the 3D design. Your instructor will provide you with this. Enter the number and click "next".

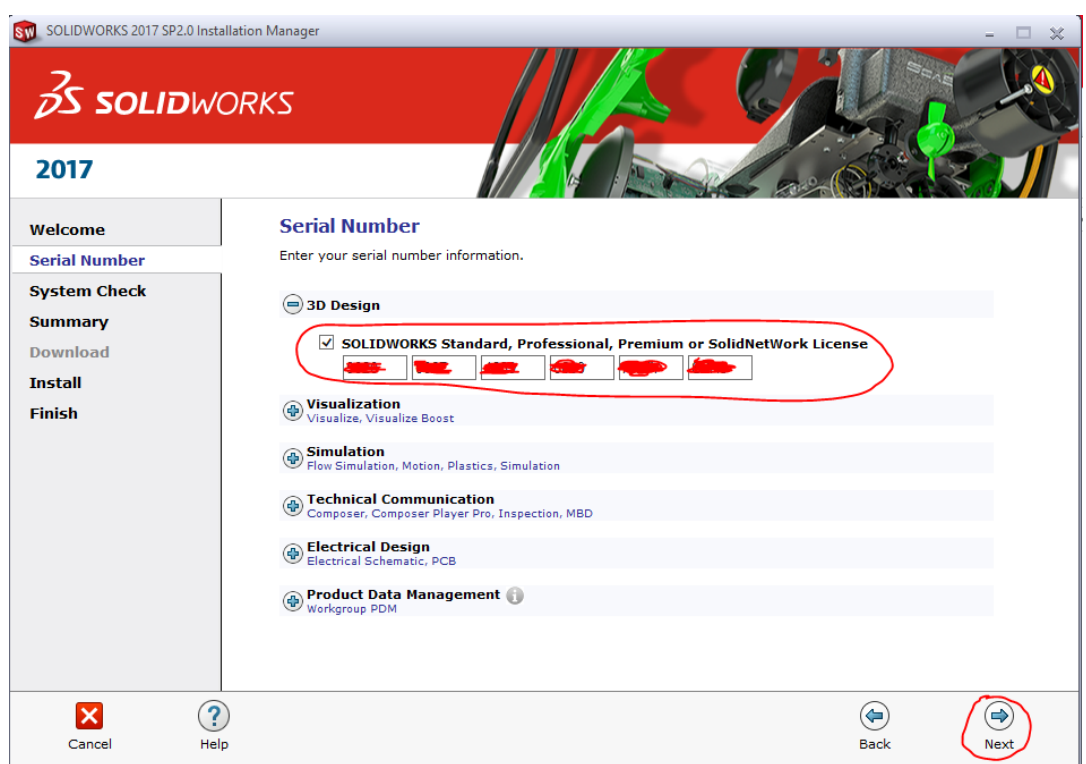

10. On the next, page, check the box at the bottom to accept the terms. Then click "download and install" on the bottom right.

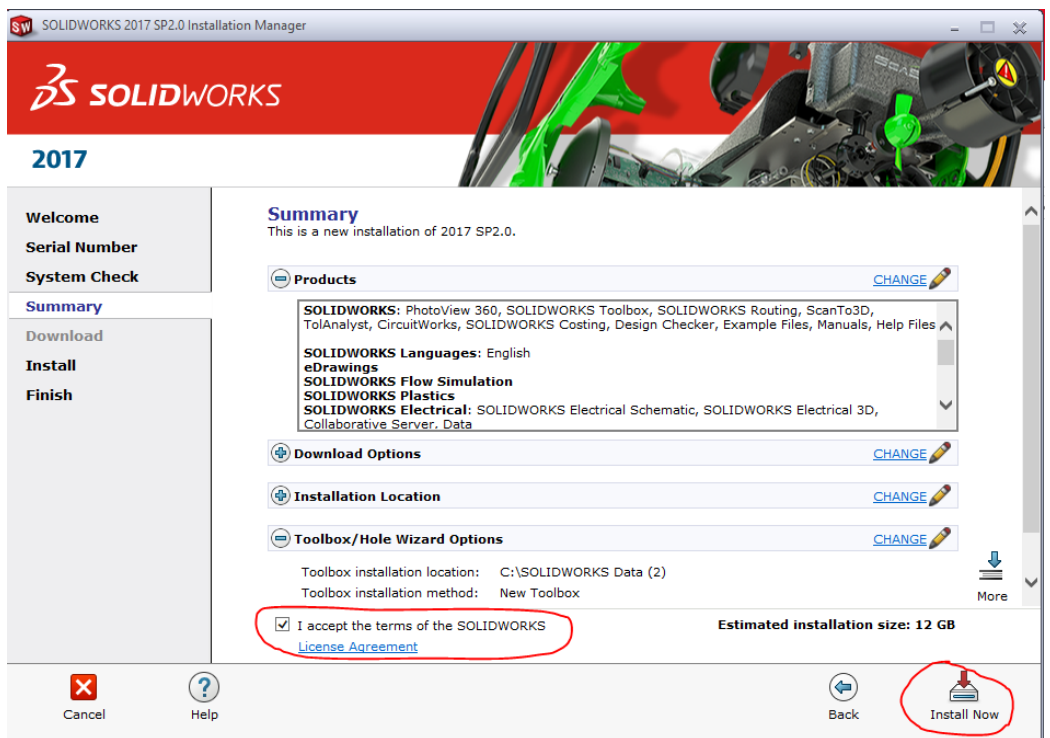

11. Once Solidworks has finished installing, a window will appear stating the installation is complete. Click finish in the bottom right and the installation will be completed.

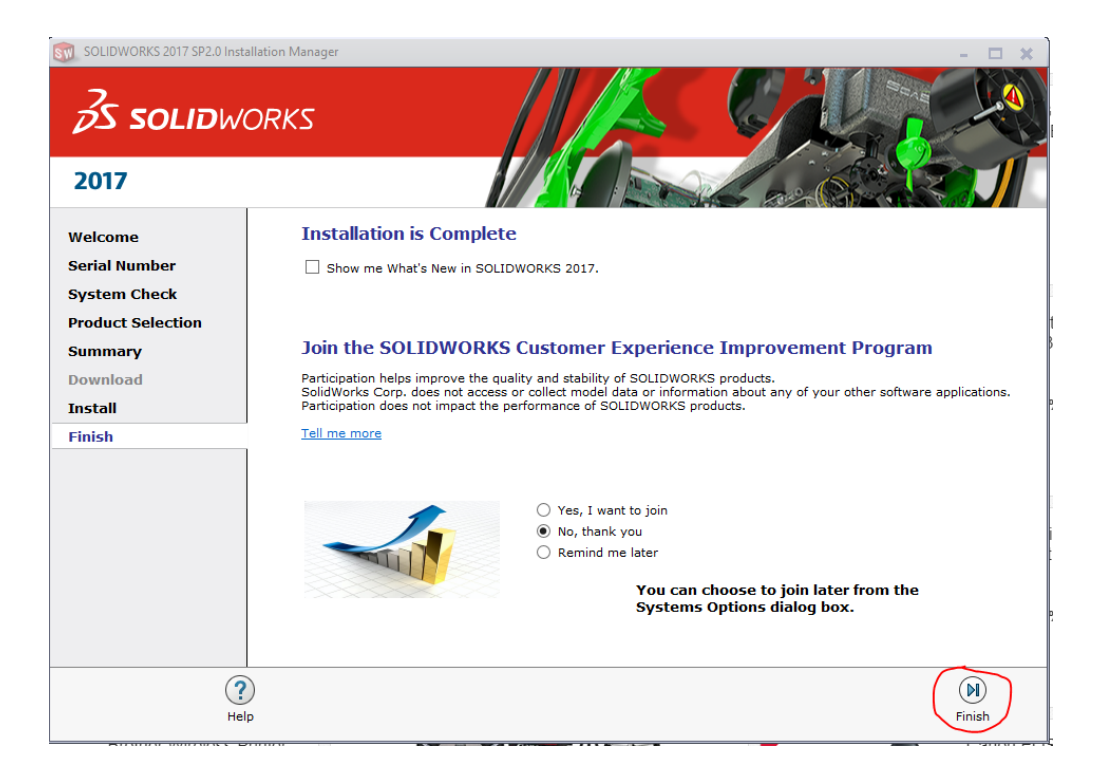